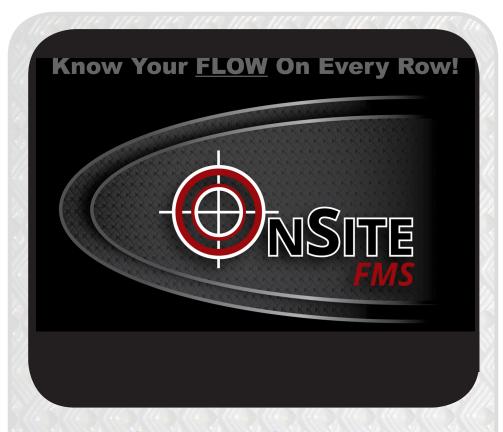

# Quick Setup Guide

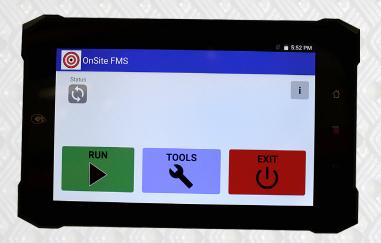

#### **Monitor and Cradle Install**

Select one of the two options below to install Ram Mount:

A) Mount Ram Mount to back of Monitor with (2) 4mm x 14mm screws provided in monitor kit.

#### NOTE:

Do not use longer than 14mm screws into back of monitor to avoid damaging casing on monitor.

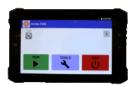

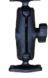

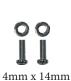

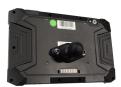

Monitor

Ram Mount

Screws

B) Install Ram Mount to back of Cradle with (2) 4mm x 20mm screws provided in Cradle kit. (Ram Mount included in Monitor Kit).

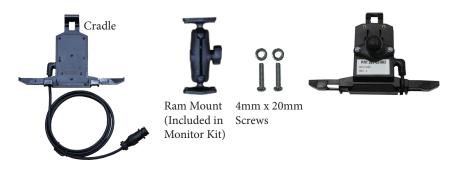

## Wiring Monitor or Cradle

When connecting 1 of the 3 power connections from below:

215-02-007 Monitor Power Cable 6' (Wireless) (Use Without Cradle)
215-02-011 Monitor/Cradle Power Cable 6' (Wireless) (Use With Cardle)
215-02-006 Monitor/Cradle Power & In-Cab Harness to Hitch, 10' (Wired)

- Install the Neg black wire to ground
- Install the +12 Volt red wire to a switched source

#### NOTE:

When connected to switched 12 volt sorce the monitor will turn off after 10 sec and power down after 30 seconds when the Tractor or power source is turned off.

## **Changing Power Down Feature In Monitor**

Monitor comes programmed to shut down screen display after 10 Seconds and power monitor off after 30 seconds when power is source is turned off.

To change these settings:

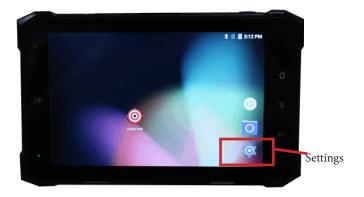

- Open the settings tab
- Scroll down and open the ACC Settings menu

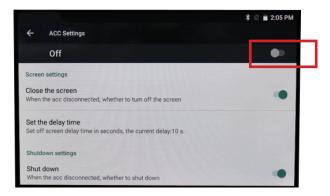

- In the ACC Settings screen turn to off. This will disable the power down function and the monitor will then have to powered down manually with power button on the top right side of the monitor.
- The monitor does have a built in battery, so it will stay on when power source is turned off.

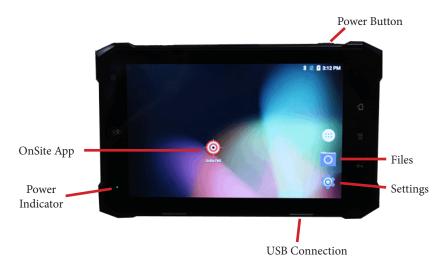

## **Startup**

- 1) Press the Power Button on top of the monitor.
- 2) Select the OnSite App in the center of the screen.

## **HOME SCREEN**

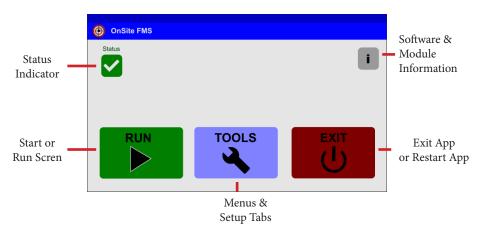

3) Press the [TOOLS] tab to enter into menus.

## **TOOLS SCREEN**

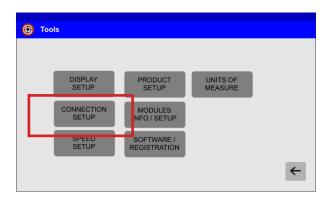

4) Press the [CONNECTION SETUP] tab to enter into connection setup.

## **CONNECTION SCREEN**

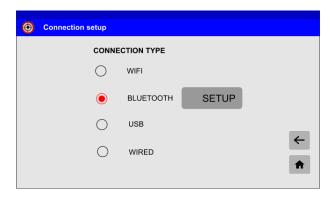

5) Choose the type of system:

- WIFI Not recommend for wireless systems unless instructed.

BLUETOOH Recomended for wireless systems.USB Used only for special installations.

- WIRED For all non-wireless sytem. (Must have monitor craddle)

#### NOTE:

- After selecting a connection type you must close and restart the App for the connection to be activated!
- Select "BT\_RS485" in Bluetooth Setup if using Bluetooth

Press the [MODULES INFO/SETUP] tab from the Tools/Menus page to enter into Module Setup.

## **MODULE SETUP/INFO SCREEN**

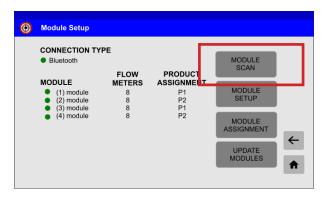

- 7) Press the [MODULE SCAN] tab from the Module Setup page to scan for modules.
  - A warning box will pop up. Press [OK] to proceed. It will now show the modules that are connected. (You may need to exit out of Module Setup screen and enter back into the screen for the modules to turn green.)

#### **MODULE SETUP/INFO SCREEN**

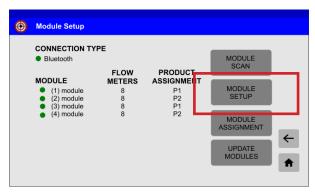

8) Press the [MODULE SETUP] tab from the Module Setup page to enter into Module setup.

## **MODULE SETUP SCREEN**

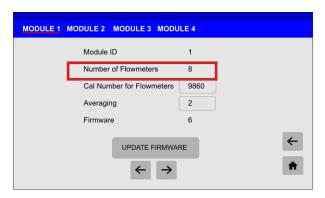

- 9) Select the number of flowmeters on module 1 from the drop down menu.
- 10) Click on the arrow button on the bottom of the screen to switch to next module and do the same for the remaining modules.

#### NOTE:

The Cal Number for Flowmeters and the Averaging can be changed at this time or can be changed on another screen in the [PRODUCT SETUP] tab in the Tools Menu.

- Cal Number for Flowmters will change Cal numbers for all the flowmeters connected to that module.
- The Averaging is how many seconds you wish to have the information data avarage before changing on run screen.

## **TOOLS SCREEN**

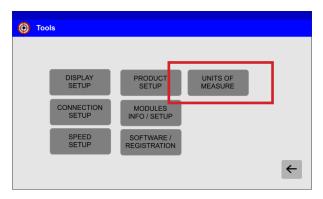

11) Press the [UNITS OF MEASURE] tab and select [US] OR [METRIC].

## **TOOLS SCREEN**

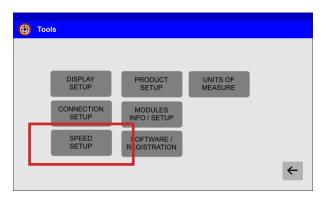

12) Press the [SPEED SETUP] tab from the Tools Screen and select [SHOW SPEED ON SCREEN].

#### NOTE:

- You must have speed enabled if you wish to show GPA or LPH as a rate.
- Self test needs to be turned off. It is only used to simulate speed!

## **TOOLS SCREEN**

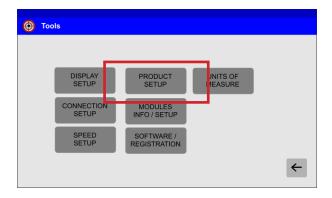

13) Press the [PRODUCT SETUP] tab from the Tools Screen to set up product(s).

## **Product Setup Screen**

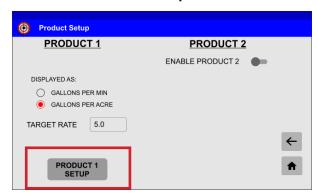

- 14) Select what is to be displayed on run screen GPM (GPH) or GPA (LPH).
- 15) Select the TARGET RATE.
- 16) Select the [PRODUCT 1 SETUP]

## **Product 1 Setup Screen**

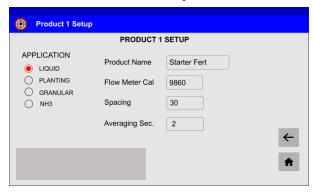

- 17) Enter a Product Name to be displayed on RUN screen if desired.
- 18) Set the Flow Meter Cal

#### NOTE:

- Flow Meter Cal will be set in all the modules assigned to product 1.
   They may also be set in Module Setup Screen and each module will have to be set seperately.
- 19) Set Spacing between flow meters. This is needed to display GPA (LPH).
- 20) Set the Averaging Seconds

#### NOTE:

- Averaging Seconds will determine how long the data will average before making a screen change on the bar graphs. Increasing this number can smooth out displayed date. But will put a lag on changing.

## **Product Setup Screen**

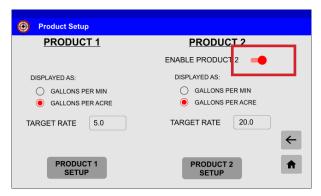

21) Enable Product 2 if installed.

#### NOTE:

- Second product must be installed
- Before PRODUCT 2 can be setup, modules will have to be assigned

## **TOOLS SCREEN**

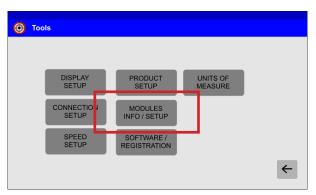

22) Select [MODULES INFO/SETUP] tab.

## **MODULE SETUP SCREEN**

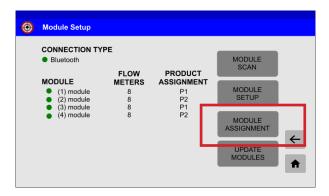

23) Select [MODULE ASSIGNMENT] tab.

## **MODULE ASSIGNMENT**

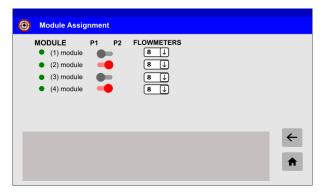

24) Assign the modules to products they are connected to.

## NOTE:

- P1 is Product 1
- P2 is Product 2
- Number of flow meters per module can also now be selected on this page

#### 25) Return to Product Setup Screen

## **Product Setup Screen**

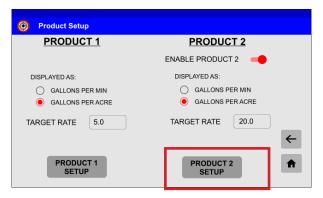

- 26) Select what is to be displayed on run screen GPM (GPH) or GPA (LPH).
- 27) Select the TARGET RATE.
- 28) Select the [PRODUCT 2 SETUP]

## **Product 2 Setup Screen**

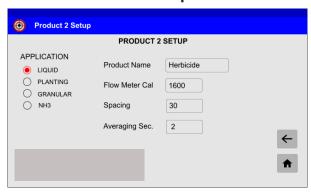

- 29) Enter a Product Name to be displayed on RUN screen if desired.
- 30) Set the Flow Meter Cal

#### NOTE:

- Flow Meter Cal will be set in all the modules assigned to product 1.
   They may also be set in Module Setup Screen and each module will have to be set seperately.
- 31) Set Spacing between flow meters. This is needed to display GPA (LPH).
- 32) Set the Averaging Seconds

#### NOTE:

- Averaging Seconds will determine how long the data will average before making a screen change on the bar graphs. Increasing this number can smooth out displayed date. But will put a lag on changing.

## The quick setup is now complete!

#### OTHER SCREENS AND INFORMATION

## **Display Setup Screen**

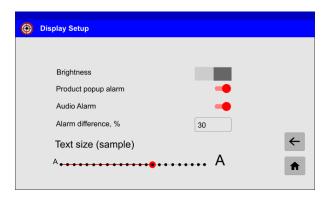

Brightness Quick switch between night and day settings
 Product popup alarm Will display a warning on screen if a flow meter or product is off rate.

- Audio Alarm Will sound an audio alarm if a flow meter or product is off rate.

- Alarm Difference, % Is the percentage the rate has to be off before a alarm will come on.

- Text Size Slider The slider will change the Information boxes and text on the main RUN screen.

## **Run Screen**

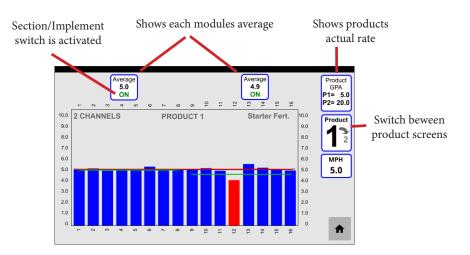

#### NOTE:

- The Red line in the center of the screen is your entered target rate.
- The Green lines are the average for each module.
- Press on the Product P1 / P2 display in the upper right had corner will take you directly to the Product Setup Screen.
- Press the Speed display will direct to the Speed Setup page. Speed source is a input from the monitors built in GPS.

# **Trouble Shooting**

| Issue                                                  | Possible Problem                                                                                               | Solution                                                                                                    |
|--------------------------------------------------------|----------------------------------------------------------------------------------------------------|----------------------------------------------------------------------------------------------------|
| Monitor does not power up                              | Dead battery     No power on cable     Blown fuse     Not seated in     cradle correctly                       | - Connect 12V DC cable to charge monitor Check connections at power source Check for continuity on 10 amp fuse Re-insert monitor in cradle an make sure that it snaps all the way in.                                                                                                    |
| Monitor turns off<br>after 10 seconds<br>of beening on | Dead battery     Power Settings     No power to cable or cradle                                                | - Connect 12V DC cable to charge monitor Change power down setting Instructions on page 2 Check cabling and connections at power source.                                                                                                    |
| Modules not found                                      | No Power to modules     Corrosion in connections     Low Power Voltage     Bad Communication     No Terminator | <ul> <li>Verify that there is 12V power and ground to module.</li> <li>Check for continuity on 10 amp fuse.</li> <li>Disconnect and clean the connections.</li> <li>Varify at least +10V DC at module.</li> <li>Re-power system.</li> <li>Make sure Terminator is installed at end of last cable connection.</li> </ul> |
| Lossing Bluetooth                                      | No Antenna     Obstruction of signal     Signal lose     No Power     Blown fuse                               | - Check that antenna is connected Move wireless module closer or insight Restart App to reactivate bluetooth . communication Check Power Connections Check for continuity on 1 amp fuse in wireless harness.                                                                                                    |

## **OnSite FMS**

(Software Version 1.0.91) Quick Setup Guide Rev 0121

Benco Products, Inc.Local: 605-213-101027093 Katie RdToll Free: 888-649-4862Tea, SD 57064Fax: 605-213-1011